# **Gebrauchsanweisung**  *companion patella*

## Inhalt - Gebrauchsanweisung companion patella

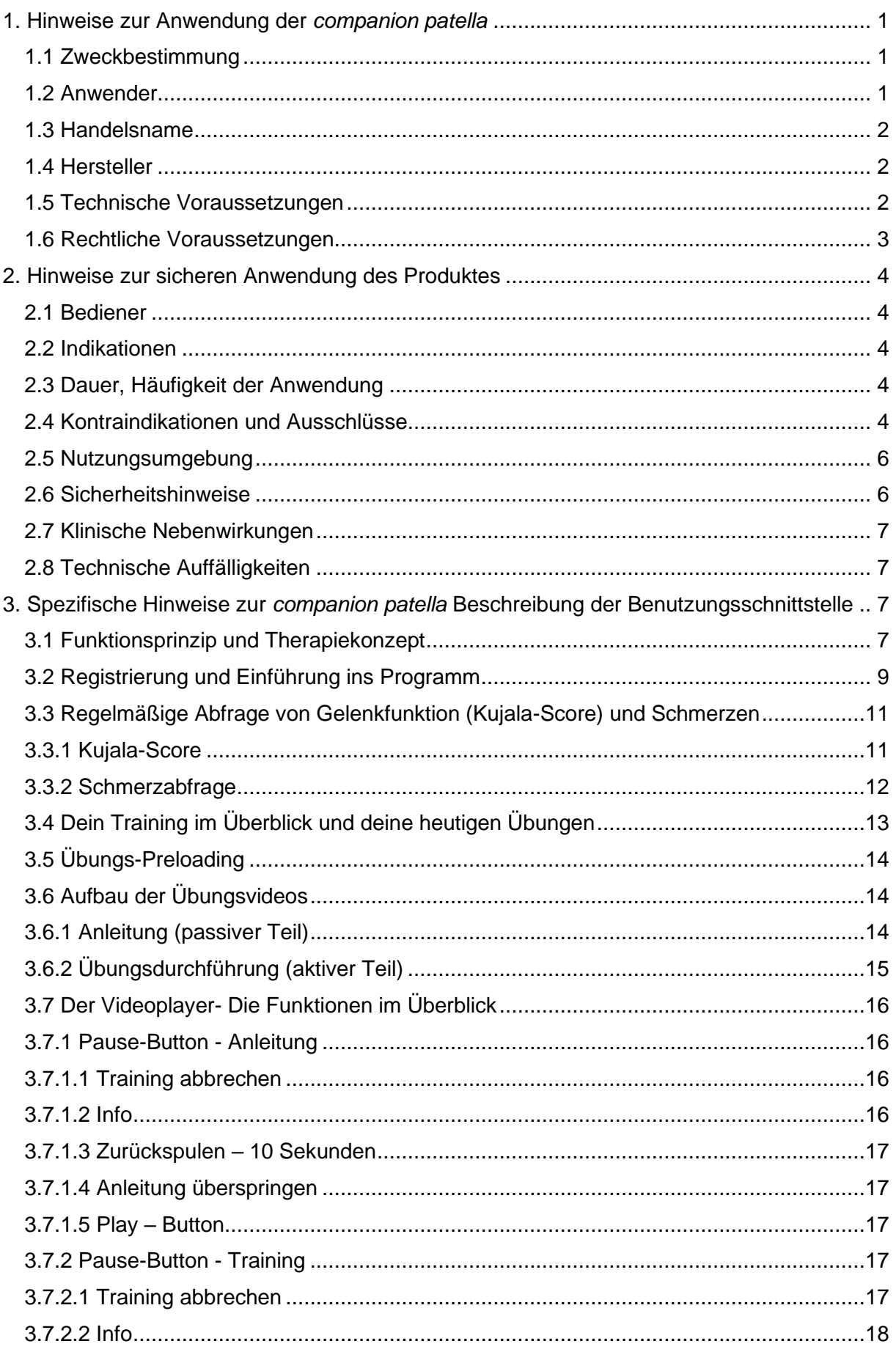

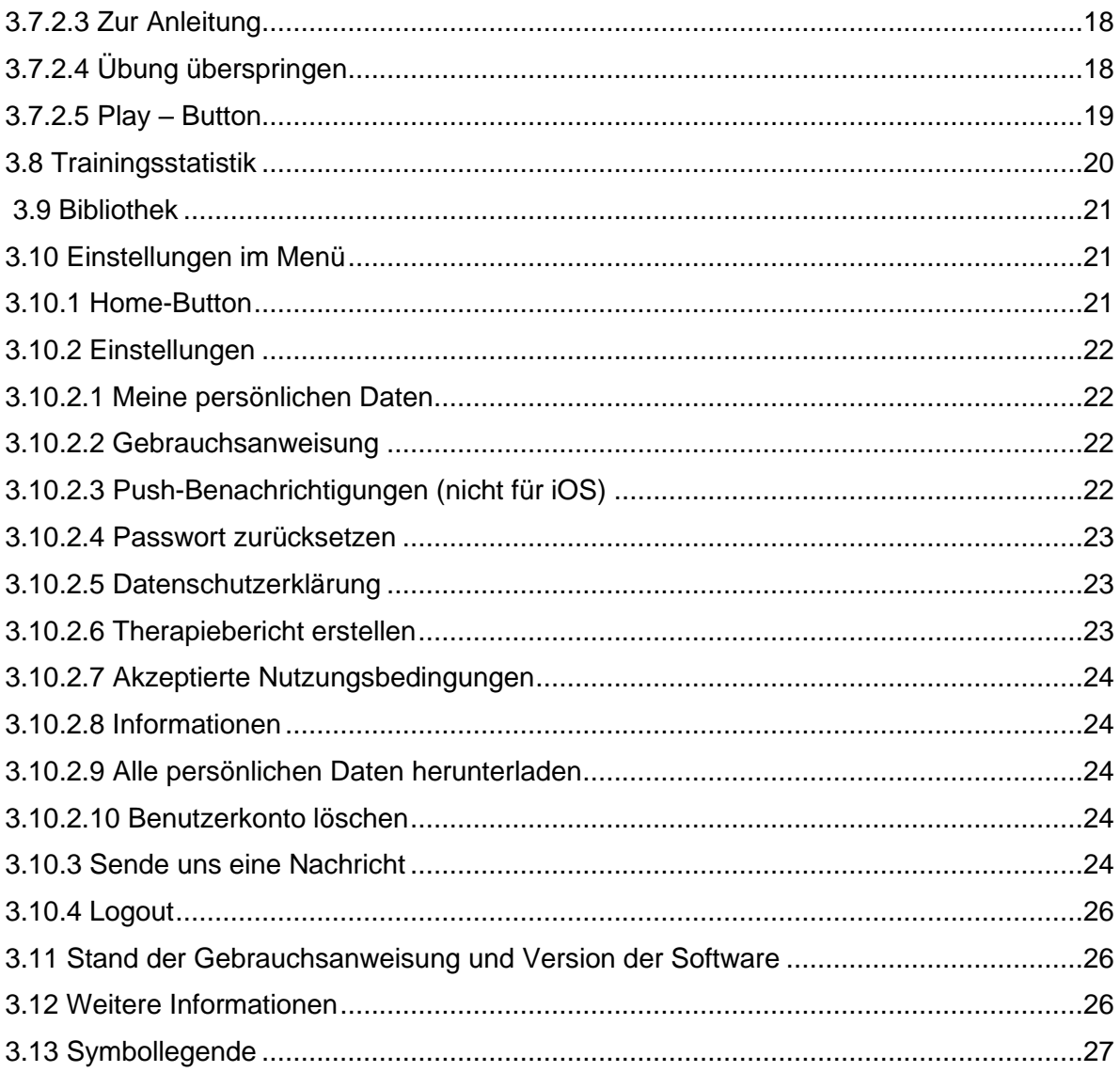

## **Gebrauchsanweisung** *companion patella*

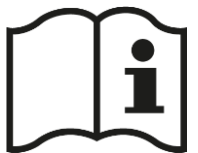

Diese Gebrauchsanweisung beschreibt die bestimmungsgemäße Nutzung (Nutzungsbedingungen) und Anwendung des Medizinprodukts *companion patella*.

Die Diagnosestellung, medizinische oder therapeutische Empfehlung bzw. Behandlung obliegt ausschließlich dem behandelnden Arzt / Ärztin und ist nicht im Programm inbegriffen.

Wir weisen dich darauf hin, dass es zu gesundheitlichen Beeinträchtigungen kommen kann, falls du dich nicht die nachfolgenden Empfehlungen bzw. die Nutzungsvereinbarung berücksichtigt. In einem solchen Fall können wir keine Haftung übernehmen.

Bitte nimm dir ausreichend Zeit, die gesamte Gebrauchsanweisung aufmerksam durchzulesen, bevor du dein Training startest.

## <span id="page-3-0"></span>**1. Hinweise zur Anwendung der** *companion patella*

#### <span id="page-3-1"></span>**1.1 Zweckbestimmung**

Die Digitale Gesundheitsanwendung *companion patella* ist ein therapeutisches Trainingsprogramm. Die Nutzung ist für Anwender mit diagnostiziertem "Vorderen Knieschmerz" vorgesehen.

Dabei werden den Nutzern individualisierte Therapieinhalte evidenzbasiert und leitliniengerecht für die ärztlich diagnostizierten Indikationen "Patellofemorales Schmerzsyndrom (PFSS)", "Patellaspitzensyndrom (PSS)" und "Patella(erst)luxation" zum Eigentraining bereitgestellt.

Basierend auf persönlichen Angaben des Anwenders zu Schmerz- und Belastungsempfinden, wird der bewegungstherapeutische Trainingsplan im Verlauf der Therapie kontinuierlich an die individuellen Bedürfnisse des Nutzers angepasst. Zusätzlich bereitet die digitale Gesundheitsanwendung Daten zu Krankheitsverlauf und Trainingsaktivität für den Nutzer graphisch auf.

Neben der Bewegungstherapie bietet ein edukativer Bereich innerhalb der digitalen Gesundheitsanwendung sowohl krankheitsspezifische als auch allgemeine medizinische Wissensartikel.

#### <span id="page-3-2"></span>**1.2 Anwender**

Anwender des Medizinproduktes ist immer der Patient selbst.

#### <span id="page-4-0"></span>**1.3 Handelsname**

Der Handelsname des Produktes lautet: *companion patella*

#### <span id="page-4-1"></span>**1.4 Hersteller**

 $\Gamma$  $\overline{\phantom{0}}$ **PrehApp GmbH, Am Weichselgarten 7, 91058 Erlangen** E-Mailkontakt: [medi@patella.app](mailto:medi@patella.app)  $\mathbf{L}$  $\overline{\phantom{a}}$ 

#### <span id="page-4-2"></span>**1.5 Technische Voraussetzungen**

Bei *companion patella* handelt es sich um eine Progressive Web Applikation (PWA), die auf den meisten gängigen browserfähigen Endgeräten im Google Chrome Browser in der jeweils aktuellen Version nutzbar ist.

Kompatibilitätszusagen:

Geräte-Anforderungen: iOS-Geräte die vor 2016 veröffentlicht wurden werden offiziell nicht unterstützt. Min. 4 GB Arbeitsspeicher

Minimale Betriebssystem-Versionen: Android ab Version 6.0 iOS ab Version 11 Windows 7 oder neuer MacOS 10.10 oder neuer ChromeOS ab Version 90

Empfohlene Betriebssystem-Versionen: Android ab Version 10.0 iOS ab Version 14.5 macOS 11.3 oder neuer

Minimale Browser-Anforderungen: Google Chrome ab Version 88 Microsoft Edge ab Version 88 Apple Safari ab Version 14.5

Es wird empfohlen, immer die aktuelle Version des installierten Browsers zu nutzen. Bei bekannten Sicherheitslücken behalten wir uns vor zum Schutz der Patientinnen und Patienten einzelne Versionen auszusperren.

Für die Nutzung von *companion patella* benötigst du ein internetfähiges Endgerät (Smartphone, Tablet, Laptop oder Computer) mit einer minimalen Auflösung von 360 x 640. Die Anwendung sollte nur mit Breitband-Internetanschluss ausgeführt werden. Eine stabile Verbindung über W-LAN wird empfohlen. Eine Nutzung über das mobile Datennetz wird nicht empfohlen und kann ggf. zusätzliche Kosten für den Nutzer verursachen.

Die Verwendung der digitalen Gesundheitsanwendung in einer potenziell unsicheren Umgebung kann mit Sicherheitsrisiken einhergehen, die durch den Hersteller der digitalen Gesundheitsanwendung nicht vollständig adressiert werden können. Es wird deswegen ausdrücklich empfohlen, die Anwendung in einer solchen Umgebung nicht bzw. nur in einer sicheren Umgebung bzw. auf einem eigenen Gerät ohne Fremdzugriff zu nutzen.

Zudem benötigst du als Voraussetzung für den Registriervorgang ist eine gültige persönliche E-Mailadresse.

#### <span id="page-5-0"></span>**1.6 Rechtliche Voraussetzungen**

Als Voraussetzung für eine Nutzung von *companion patella* müssen beim Registriervorgang die folgenden Bedingungen vorliegen und vom Nutzer akzeptiert werden:

- Erreichung des Mindestalters von 16 Jahren bzw. vorliegen einer entsprechenden Einwilligung der / des Erziehungsberechtigten
- Akzeptierung der Nutzungsbedingungen
- Akzeptierung der Datenschutzvereinbarung
- Abgabe der notwendigen Einwilligungen zur Datennutzung gemäß DiGAV

Unter der Einwilligung zur Datennutzung gemäß DiGAV werden die notwendige Datenverarbeitung zu den Zwecken des bestimmungsgemäßen Gebrauchs von *companion patella*, den Nachweis positiver Versorgungseffekte bzw. für die Nachweisführung zur Kostenübernahme (§ 4 Abs. 2 Nr. 1-3 DiGAV) und optional die Nutzung der Daten zum Zwecke der technischen Verbesserung der App (§ 4 Abs. 2 Nr. 4 DiGAV) verstanden.

Für die Nutzung von *companion patella* sind unbedingt die medizinischen Ausschlusskriterien zu berücksichtigen. Beachte hierzu unbedingt unsere "Nutzungsbedingungen" (vgl. 3.10.2.7 Akzeptierte Nutzungsbedingungen).

Grundsätzlich ist c*ompanion patella* für betroffene Patienten bis zum Alter von 65 Jahren zugelassen. Für ältere Patienten (Ü65) kann jedoch nach Rücksprache und Freigabe durch den behandelnden Arzt dennoch eine Verschreibung und Nutzung von *companion patella* erfolgen. Die medizinische Bewertung der Patiententauglichkeit für die Nutzung von *companion patella*  obliegt grundsätzlich dem behandelnden Arzt.

## <span id="page-6-0"></span>**2. Hinweise zur sicheren Anwendung des Produktes**

#### <span id="page-6-1"></span>**2.1 Bediener**

Die Sprache in der App ist deutsch, daher muss der Nutzer über ausreichende Deutschkenntnisse verfügen.

Des Weiteren sind ausreichende Computer- und Internetkenntnisse notwendig, um beispielsweise die korrekte Bedienung des Programms gewährleisten zu können.

#### <span id="page-6-2"></span>**2.2 Indikationen**

Das Training mit *companion patella* ist indiziert bei (fach)ärztlicher Einleitung und Freigabe konservativer Bewegungstherapie für das Krankheitsbild des vorderen Knieschmerzes mit mindestens einer der folgenden ICDs:

- Patellofemorales Schmerzsyndrom (M22.2, M22.4; M79.66)
- Patellaspitzensyndrom (M22.2, M76.5)
- Patellaerstluxation (M22.2, S83.0)

#### <span id="page-6-3"></span>**2.3 Dauer, Häufigkeit der Anwendung**

Die Nutzungszeit der *companion patella* beträgt üblicherweise pro Therapieeinheit rund 25 Minuten.

Dem Nutzer wird ein tägliches Training, unterbrochen durch ggf. vorgegebene Regenerationsphasen, zur Verfügung gestellt.

Für den optimalen Trainingserfolg empfehlen wir dir jeden Tag eine Trainingseinheit zu absolvieren - mindestens solltest du jedoch dreimal pro Woche trainieren - solange dein Arzt / Ärztin es nicht anders verordnet hat.

Die Gesamtdauer der Nutzung beträgt zunächst 90 Tage, soweit vom behandelnden Arzt / Ärztin nicht anders empfohlen oder angeordnet. Eine weitere Nutzung bzw. Verschreibung kann nach Rücksprache mit dem behandelnden Arzt / Ärztin erfolgen.

#### <span id="page-6-4"></span>**2.4 Kontraindikationen und Ausschlüsse** ٦

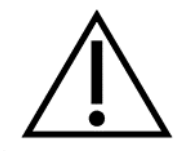

**c***ompanion patella* **darf nicht genutzt werden, wenn…**

- 
- Du jünger als 14 Jahre alt bist
- Du jünger als 16 Jahre alt bist und kein Einverständnis deiner/s Erziehungsberechtigten vorliegt
- Falls es dir schlecht geht, beende das Training und nehme gegebenenfalls Kontakt zu deinem Arzt auf.
- Du an einer Rezidiv-Luxation oder habituellen Luxation der Kniescheibe leidest
- gemäß der deutschen AWMF- Leitlinie eine intraartikuläre Beschädigung des Kniegelenkes nicht ausgeschlossen ist
- Du eine intraartikuläre Beschädigung der Kniescheibe erlitten hast, z.B. Knorpelfraktur/Knorpel-Knochenfraktur
- Du an einer chronischen oder akuten Erkrankung des Herzkreislaufsystems leidest, bei der sportliche Betätigung kontraindiziert ist,
- Du an einem grippalen Infekt, Fieber oder Schüttelfrost leidest (Husten, Schnupfen, Halsschmerzen etc.)
- Du eine akute Verletzung erlitten hast, die zu eingeschränkter körperlicher Belastung führt
- Du an Schwindel leidest
- Du auf Grund geistiger Einschränkungen (bspw. auf Grund von Demenz) oder auf Grund körperlicher Einschränkungen beeinträchtigt bist, so dass die Übungsanweisungen nicht korrekt verstanden oder die Übungen nicht richtig durchgeführt werden können
- Du durch die Einnahme von Medikamenten in deiner Wahrnehmung eingeschränkt bist (insbesondere Sehen, Hören oder Gleichgewicht)
- Deine Wahrnehmung auf Grund einer Verletzung oder Erkrankung in großem Maße reduziert ist (insbesondere, wenn das Seh- /Hörvermögen oder die Oberflächen- /Tiefensensibilität stark eingeschränkt sind)
- Das Training darf nicht durchgeführt werden, wenn die Sehfähigkeit eingeschränkt ist. Handelt es sich bei der Einschränkung um eine ausgleichbare Einschränkung (z.B. Kurzsichtigkeit), ist die Durchführung des Trainings mit dem entsprechenden Hilfsmittel (z.B. Brille) möglich
- Sollten Anzeichen einer bakteriellen Infektion vorliegen, solltest du unverzüglich deinen Arzt / Ärztin oder die Notaufnahme konsultieren
- Du unter sonstigen Einschränkungen leidest, die eine korrekte Ausführung der Übungen aus sicherheitsrelevanten Aspekten beeinflussen
- Du einer sonstigen Risikogruppe gehörst, wodurch eine korrekte Ausführung der Übungen aus sicherheitsrelevanten Aspekten beeinflusst wird

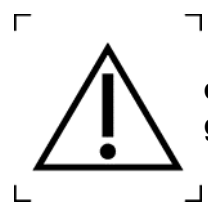

#### **c***ompanion patella* **darf nur nach Rücksprache mit deinem Arzt / Ärztin genutzt werden, wenn…**

- Du an einer Erkrankung (z.B. Krebserkrankung) leidest, die zu verminderter muskulärer oder ossärer Belastbarkeit führt
- Du unter starker Osteoporose leidest
- Du unter einer Erkrankung leidest, die die Regenerationsfähigkeit der Muskulatur stark beeinträchtigt
- Du bereits bei geringer Anstrengung unter ausgeprägter Atemnot leidest
- Du unter Diabetes leidest, der speziell unter körperlicher Anstrengung schlecht regulierbar ist
- bei dir auf Grund einer Vorerkrankung eine Hemiplegie vorliegt
- während der Therapie eine erneute Patellaluxation stattfindet
- Du sehr starke Schmerzen (Schmerzskala 9 bis 10 von 10) hast und / oder dein Knie Entzündungszeichen wie Schwellung, Rötung, Überwärmung oder Funktionsverlust

aufweist. Wenn dir dein Arzt / Ärztin aufgrund dessen schmerzhemmende Medikamente verordnet hat, solltest du vor Fortführung des Trainings mit ihm/ihr Rücksprache halten.

#### <span id="page-8-0"></span>**2.5 Nutzungsumgebung**

Die Software *companion patella* ist in einer ruhigen, trockenen Umgebung auf festem Untergrund (z.B. Wohnraum) zu verwenden.

Die Umgebungstemperatur sollte für dich dabei angenehm sein, um einer Verkühlung oder Überhitzung vorzubeugen.

Stelle sicher, dass du stets freie Sicht auf das Abspielmedium für Bild und Ton (Tablet, Smartphone, Smart-TV, Laptop, PC, etc.) hast und sich in einem Radius von mindestens 2 Metern um dich herum keine Hindernisse befinden.

#### <span id="page-8-1"></span>**2.6 Sicherheitshinweise**

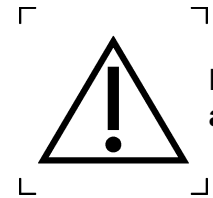

**Die folgenden Hinweise sind beim Trainieren mit** *companion patella* **zu beachten, um das Training sicher und erfolgreich durchführen zu können:**

- Führe das Training stets auf einer rutschfesten Oberfläche durch
- Achte auf stabiles Schuhwerk mit rutschfester Sohle
- Absolviere das Training idealerweise in passender Umgebung (vgl. 2.5 [Nutzungsum](#page-8-0)[gebung\)](#page-8-0)
- Halte stets genügend Abstand (mind. 2m) zu allen im Übungsraum befindlichen Gegenständen und Möbeln
- Achte darauf, dass das zum Abspielen der Trainingsvideos das verwendete Endgerät vor Beginn des Trainings sinnvoll platziert wird, dass du den Anweisungen in Ton und Bild optimal folgen kannst
- Stelle sicher, dass alle für die jeweilige Trainingseinheit notwendigen Trainingsgeräte bereitliegen, bevor du das Training startest. Sollte ein Trainingsgerät nicht zur Verfügung stehen, besteht die Möglichkeit, die Übung, für die du es benötigt hättest, zu pausieren oder zu überspringen
- Prüfe die zum Training notwendigen Geräte (aus dem Haushalt) vor deren Einsatz stets auf Ihre Eignung
- Um die Trainingsübungen technisch korrekt durchführen zu können, sind ausreichende Deutschkenntnisse zwingend erforderlich
- Vor Beginn des Hauptteils sind stets die Aufwärmübungen vollständig durchzuführen
- Führe das Training nur durch, wenn du dich wohlfühlst und du weder unter Zeitdruck stehst noch dich andere Stress verursachende Faktoren negativ beeinflussen könnten
- Sieh dir vor der erstmaligen Ausführung der Übung stets die Übungsanleitung vollständig an. Diese beinhaltet wichtige Informationen zur korrekten Durchführung und weist dich auf mögliche Fehlerquellen bei der bevorstehenden Übung hin. Falls du dir trotz der Anleitung nicht sicher sein solltest, wie die Übung durchzuführen ist, wende dich zunächst an uns unter [medi@patella.app,](mailto:medi@patella.app) wende dich bitte über die Funktion "*Sende uns eine Nachricht*" im Burgermenü an unseren Kundensupport (vgl. 3.10.3 Sende uns eine Nachricht) oder überspringe diese Übung.
- Die Videos sind für ein Training in Echtzeit konzipiert, das sich an der optimalen Trainingsgeschwindigkeit orientiert. Achte im Zweifel jedoch verstärkt auf eine korrekte Ausführung, die deinem körperlichen Zustand entspricht.
- Solltest du eine Übung nicht in dem vorgegebenen Bewegungsausmaß durchführen können (z.B. aus Angst oder aufgrund eingeschränkter Beweglichkeit), versuche, die Bewegung in einem für dich angenehmen und sicheren Umfang zu absolvieren oder überspringe die Übung.
- Führe das Training nur durch, wenn du dich wohlfühlst und du es in Ruhe ohne Zeitdruck und Stress durchführen kannst.

#### <span id="page-9-0"></span>**2.7 Klinische Nebenwirkungen**

Es sind bisher keine Nebenwirkungen in Zusammenhang mit der Verwendung von *companion patella* bekannt.

Sollte es unerwarteterweise doch zu unerwünschten Nebenwirkungen kommen, melde diese jederzeit per E-Mail an: [medi@patella.app](mailto:medi@patella.app) oder wende dich bitte über die Funktion "*Sende uns eine Nachricht*" im Burgermenü an unseren Kundensupport (vgl. 3.10.3 Sende uns eine Nachricht).

#### <span id="page-9-1"></span>**2.8 Technische Auffälligkeiten**

Sollten bei der Nutzung von *companion patella* unerwünschte Auffälligkeiten technischer oder anderer Art auftreten, melde diese jederzeit per E-Mail an: [medi@patella.app](mailto:medi@patella.app) oder wende dich bitte über die Funktion "*Sende uns eine Nachricht*" im Burgermenü an unseren Kundensupport (vgl. 3.10.3 Sende uns eine Nachricht).

## <span id="page-9-2"></span>**3. Spezifische Hinweise zur** *companion patella* **Beschreibung der Benutzungsschnittstelle**

#### <span id="page-9-3"></span>**3.1 Funktionsprinzip und Therapiekonzept**

Bei der *companion patella* handelt es sich um ein von Physiotherapeuten, Sportwissenschaftlern und Ärzten entwickeltes videogestütztes Trainingsprogramm bei vorderem Knieschmerz.

Nach Diagnosestellung durch einen Arzt / Ärztin (Patellaluxation (M22.2; S83.0), Patellofemorales Schmerzsyndrom (M79.66; M22.2; M22.4) oder Patellaspitzensyndrom (M22.2; M76.5)) wird den Nutzern die *companion patella* von diesem verordnet.

Der Nutzer erhält u.a. ein für das jeweils vorliegende Krankheitsbild spezifisches Therapieprogramm, bestehend aus Übungen der Bereiche Mobilisation, Kräftigung und Koordination. Dieses Trainingsprogramm passt sich, basierend auf persönlichen Angaben zu Schmerz- und Belastungsempfinden, im Verlauf des Trainings mithilfe eines Algorithmus kontinuierlich an die Bedürfnisse des Nutzers an dessen Bedürfnisse an.

Der speziell für das jeweilige Krankheitsbild konzipierte physiotherapeutische Therapieplan hat das Ziel, die Belastungsachse des betroffenen Beins zu stabilisieren sowie die Bewegungskette der unteren Extremität funktionell zu verbessern. Ein Teil des Trainingsprogramms dient daneben der Restrukturierung des verletzen Gewebes der Patellarsehne.

Zusätzlich werden dem Nutzer während seines gesamten Trainingsprogramms wichtige Informationen zu Krankheitsbild, Krankheitsbewältigung und Therapiepfad in einer Fachbibliothek zur Verfügung gestellt.

Das absolvierte Pensum (inkl. Tests) sowie der Schmerzverlauf wird im Bereich Trainingsstatistik graphisch und statistisch abgebildet und kann dort jederzeit eingesehen werden.

Die in der Gebrauchsanweisung zur optischen Unterstützung abgebildeten Screenshots stammen von mobilen Endgeräten, die das iOS-Betriebssystem nutzen. Auf Geräten anderer Hersteller, wie z.B. Android oder auf dem Desktop-PCs, Laptops oder Tablets, kann die Darstellung dieser Bildausschnitte abweichen bzw. sich anderes darstellen.

#### <span id="page-11-0"></span>**3.2 Registrierung und Einführung ins Programm**

Für eine Registrierung für die *companion patella* öffne in deinem Browser die Website unter [www.patella.app.](http://www.patella.app/)

Auf unserer Startseite findest du auch einen Link [\(www.medi.biz/companion-patella\)](http://www.medi.biz/companion-patella). Hier findest du weitere Informationen rund um deine Digitale Gesundheitsanwendung *companion patella*.

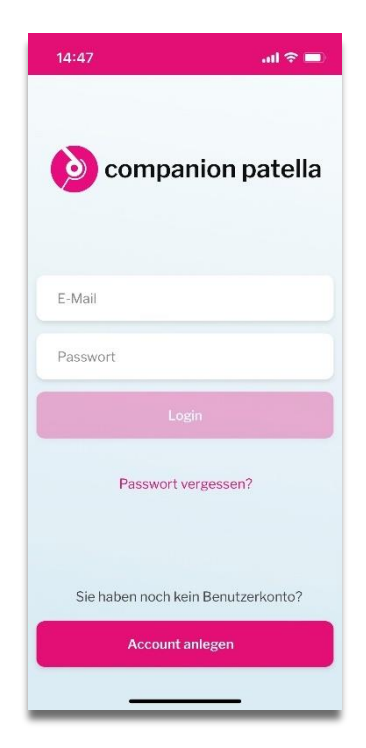

Starte deine Registrierung unter "*Account erstellen"*. Du benötigst zunächst eine gültige E-Mailadresse und ein von dir selbst gewähltes Passwort.

Dein selbst ausgewähltes Passwort muss mindestens acht Zeichen, mindestens einen Groß- und einen Kleinbuchstaben, sowie mindestens eine Ziffer (0-9) oder ein Sonderzeichen enthalten. Achte unbedingt darauf, dass du dieses geschützt aufbewahrst und an keinen Dritten weitergibst.

Das Registrierungssystem zeigt dir an, wenn du eine gültige E-Mailadresse und ein Passwort nach den Sicherheitsvorgaben korrekt eingegeben hast.

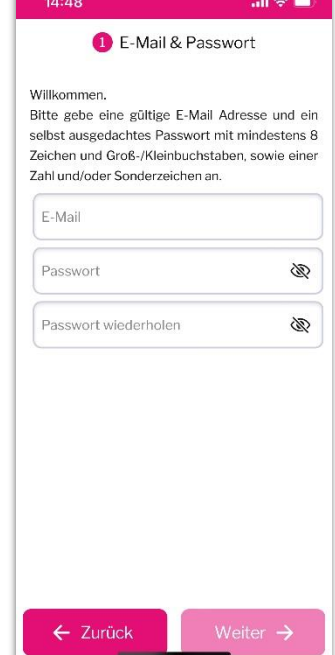

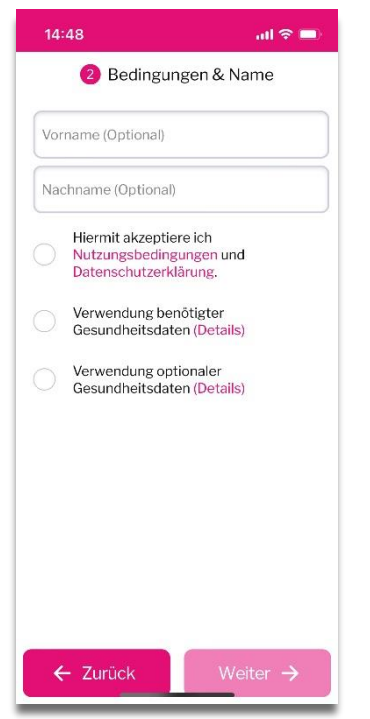

Um dir dein Training zur Verfügung stellen zu können, müssen wir personenbezogene Daten von dir erheben und verarbeiten. Deswegen benötigen wir im nächsten Schritt für diese Verarbeitung deine Einwilligung. Nur mit deiner Einwilligung können wir dir dein individualisiertes Training anbieten.

Zudem können wir dir unser Trainingsprogramm nur unter Einhaltung der vorgegebenen Nutzungsbedingungen und der Akzeptierung unserer Datenschutzvorgaben zur Verfügung stellen.

Selbstverständlich kannst du jederzeit deine gegeben Einwilligungserklärung bzw. die Akzeptierung unser Nutzungsbedingungen und Datenschutzvereinbarung widerrufen. In diesem Fall kannst du jedoch *companion patella* leider nicht weiter nutzen.

Weiter Einzelheiten zur Verarbeitung und Nutzung deiner personenbezogenen Daten und deinen Rechten findest du während der Anmeldung unter "Nutzungsbedingungen" bzw. "Datenschutzvereinbarung" oder später jederzeit im Menü unter "Einstellungen").

Um dich bei persönlich ansprechen zu können bitten wir dich, uns deinen Vor- und Nachnamen zu nennen.

Um deine Registrierung abzusenden, trage zuletzt deinen persönlichen "*Zugangs-Token*" ein. Diesen 16-stelligen Code erhältst du von deiner Krankenkasse zur Verfügung gestellt. Bei Fragen zu diesem Freischaltcode wende dich bitte an deine Krankenkasse.

Im Anschluss überprüfe bitte deine von dir eingegebene E-Mailadresse. Ist diese nicht korrekt, kannst du diese unproblematisch nochmal ändern.

Bestätige abschließend deinen Account anhand des Links in der E-Mail, die du nach der Registrierung von unserem System zugeschickt bekommst.

Sollte es unerwarteterweise zu Komplikationen im Registrierungsprozess kommen, kannst du dich über den Button "Support kontaktieren" mit uns in Verbindung setzen. Ansonsten kannst du dich jederzeit per E-Mail unter: [medi@patella.app](mailto:medi@patella.app) an unseren Support wenden.

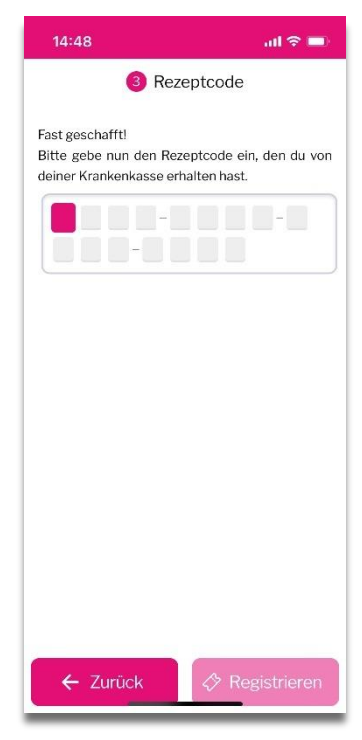

Nach der erfolgreichen Registrierung wirst du automatisch zum "On-Boarding" (Abfrage deiner personenbezogenen Daten und deinem aktuellen Gesundheitszustand) geleitet.

In diesem Bereich werden dir im Stil eines Chatverlaufs einige persönliche Fragen zu dir und deinem Krankheitsbild gestellt. Bitte lies dir alle Fragen aufmerksam durch und beantworte diese so genau wie möglich. Nur so können wir deinen aktuellen Gesundheitsstatus bestmög-

lich erfassen und dein Training optimal für dich anpassen.

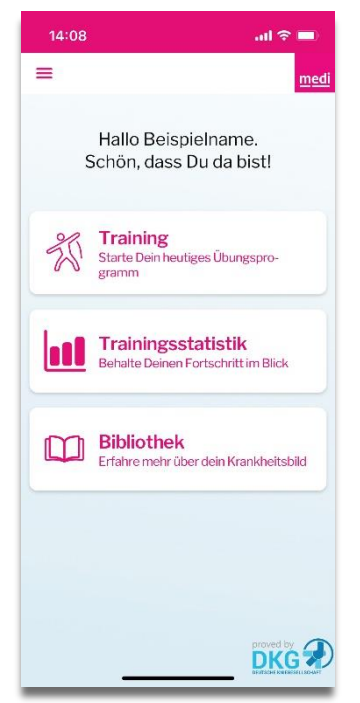

Anschließend wirst du zum "*Homescreen*" weitergeleitet. Von hier aus können die drei Hauptfunktionen

- "*Training"*
- "*Trainingsstatistik"*
- "*Bibliothek"*

angewählt bzw. ausgeführt werden.

#### <span id="page-13-0"></span>**3.3 Regelmäßige Abfrage von Gelenkfunktion (Kujala-Score) und Schmerzen**

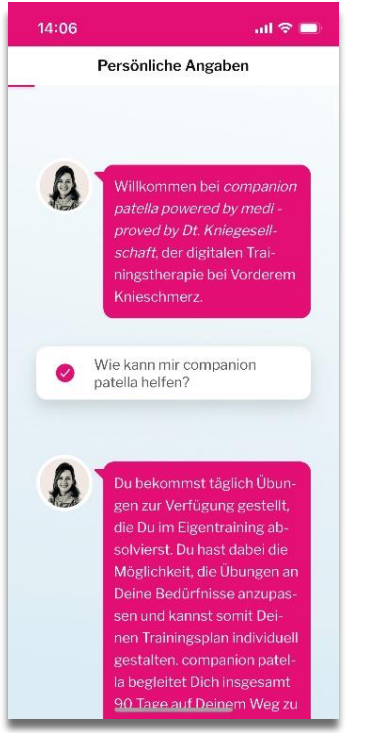

In regelmäßigen Abständen erfolgt eine Abfrage über den dir bereits bekannten Chatverlauf (vgl. On-Boarding") in Bezug auf deine Gelenkfunktion und deine Schmerzen.

Bitte ließ dir auch hier alle Chatfragen aufmerksam durch und beantworte diese so genau wie möglich. Nur so können wir deinen aktuellen Gesundheitsstatus bestmöglich erfassen.

#### <span id="page-13-1"></span>**3.3.1 Kujala-Score**

Der Kujala-Score ist ein wissenschaftlich validierter Fragebogen, der 1993 entworfen wurde, um subjektive Symptome und funktionelle Beschränkungen im Bereich des Patellofemoral Gelenkes sowie den (anterioren) Knieschmerz zu bewerten.

Er besteht aus insgesamt 13 (kurzen) Fragen, bei deren Beantwortung ein maximaler Summenscore von 100 Punkten gebildet wird.

*companion patella* verwendet diesen Score, um den Krankheitsverlauf hinsichtlich der Gelenkfunktion zu dokumentieren und dir diesen anschaulich darstellen zu können.

Der Kujala-Score wird in Form des dir bekannten Chats im Verlauf von 12 Wochen insgesamt vier Mal erhoben. Die erste Abfrage erfolgt unmittelbar nach dem Registriervorgang, alle weiteren im regelmäßigen Turnus von 4 Wochen.

Bitte ließ dir auch hier alle Chatfragen aufmerksam durch und beantworte diese so genau wie möglich. Nur so können wir deinen aktuellen Gesundheitsstatus und deine Gelenkfunktionsverbesserung bestmöglich erfassen.

#### <span id="page-14-0"></span>**3.3.2 Schmerzabfrage**

Um den Verlauf deiner Knieschmerzen dokumentieren zu können, musst du vor jedem Training deinen aktuell empfundenen Schmerz einen Wert zwischen 0 - 10 zuordnen.

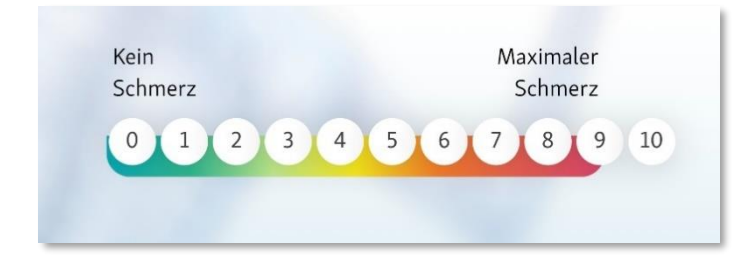

0 bedeutet dabei kein Schmerz. Ein Schmerz von 10 ist der für dich schlimmste vorstellbare Schmerz. (Bitte beachte hierzu *Punkt 2.5 Kontraindikationen und Ausschlüsse)*.

#### <span id="page-15-0"></span>**3.4 Dein Training im Überblick und deine heutigen Übungen**

Nachdem du im Homescreen dein heutiges Training gestartet hast, wirst du zu "*Dein Training im Überblick"* weitergeleitet.

Hier findest du alle wesentlichen Informationen Deiner heutigen Trainingseinheit übersichtlich dargestellt.

Diese bestehen aus Schwerpunkt, Gesamtdauer der Trainingseinheit, Notwendige Trainingsgeräte sowie die Gesamtanzahl der Übungen.

Mit "W*eiter"* gelangst du *zu "Deine heutigen Übungen"*. Hier sind alle Übungen mit den entsprechenden Belastungsdetails einzeln aufgelistet, die der Trainingsplan für den jeweiligen Tag vorsieht.

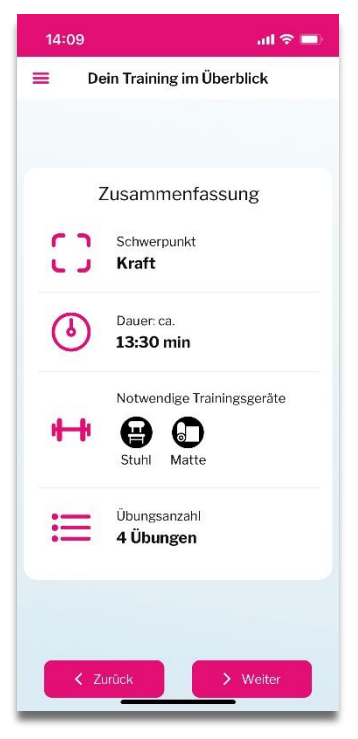

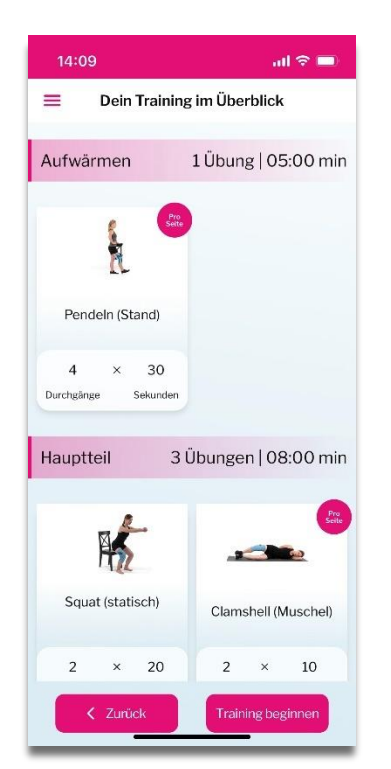

Drücke auf "Start" um dein heutiges Training zu beginnen.

#### <span id="page-16-0"></span>**3.5 Übungs-Preloading**

Nach drücken des "*Start-Buttons*" wird die erste Übung im Preloading-Bildschirm geladen.

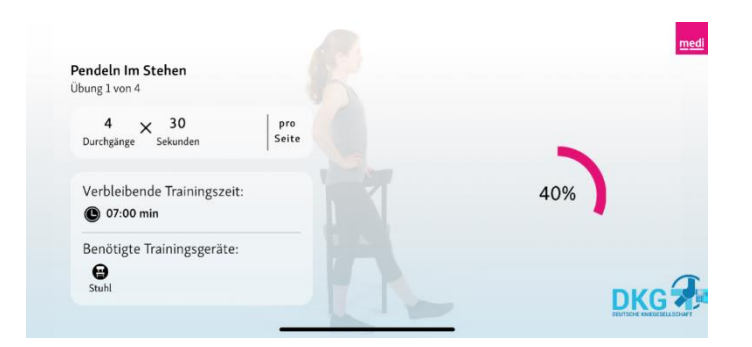

Hier werden dir die wichtigsten übungsspezifischen Details, die ungefähr "verbleibende Trainingszeit" und die für diese Übung "benötigten Trainingsgeräte" angezeigt.

Den geladenen Status der Übung wird dir auf der rechten Seite im "Statusbalken" angezeigt.

Nachdem das Video vollständig geladen ist, wirst Du automatisch zur Übung geleitet.

#### <span id="page-16-1"></span>**3.6 Aufbau der Übungsvideos**

#### <span id="page-16-2"></span>**3.6.1 Anleitung (passiver Teil)**

Vor jeder Übung wird dir diese durch eine audio-visuelle Beschreibung ausführlich erklärt.

Hier erhältst du u.a. eine Anleitung zur Ausgangsposition und zur korrekten Durchführung der Übung.

Bitte achte immer auch auf die Hinweise zur korrekten Ausführung der jeweiligen Übung, um die Übung fehlerfrei ausführen zu können.

Die Anleitung endet immer mit den Worten: "*Begib dich in die Ausgangsposition, die Übung beginnt in 5,4,3,2,1*". Das ist dein Signal, dass es gleich losgeht!

Bereite dich in dieser Zeit auf die Übung vor, indem du die Ausgangsposition entsprechend einnimmst.

Nach Ablauf des Countdowns beginnt der aktive Teil der Übung.

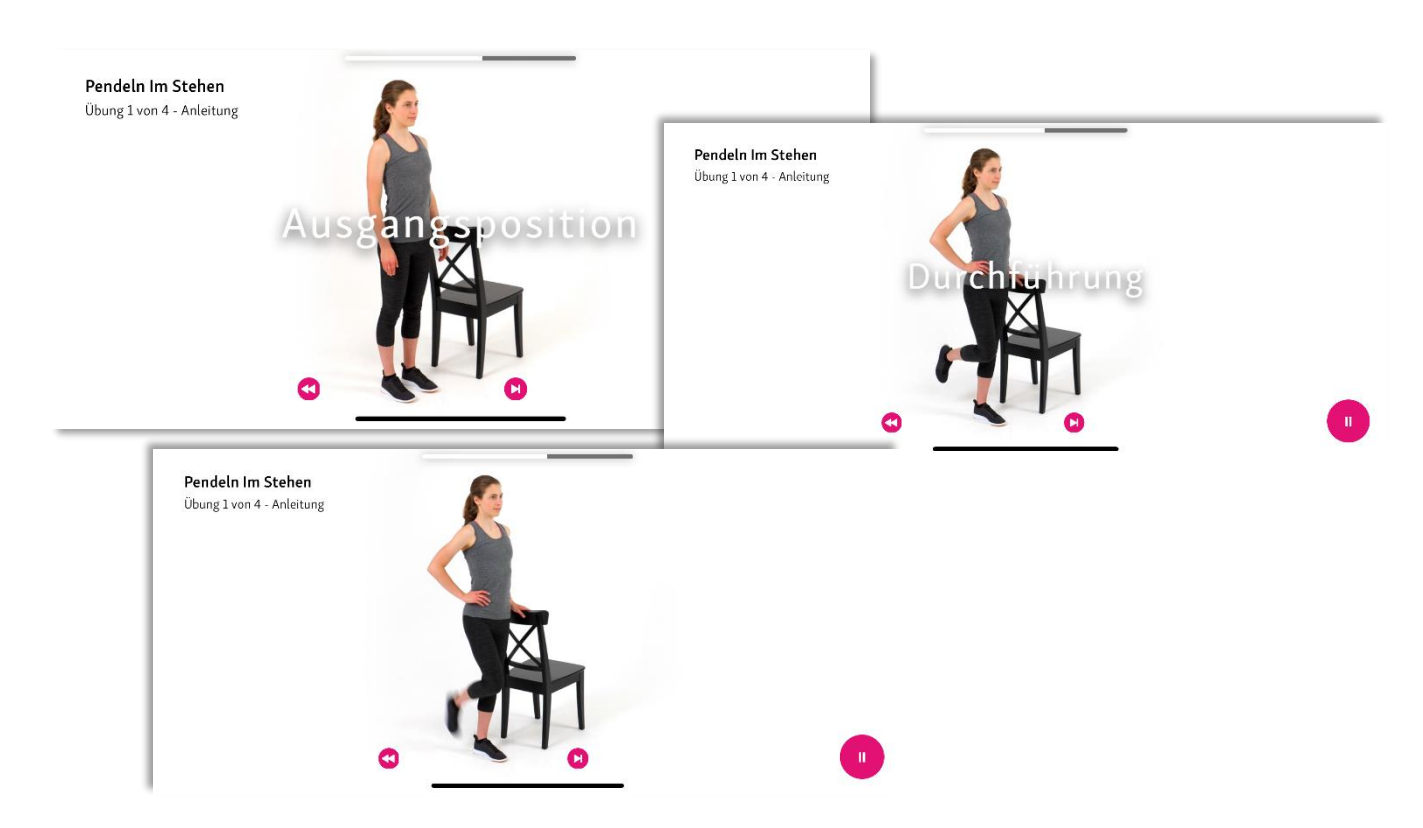

Zum Abbrechen oder Pausieren der Anleitung drücke den "Pause-Button" unten rechts im Bild. (Bitte beachte hierzu *Punkt* 3.7.1 *Pause-Button - Anleitung)*

#### <span id="page-17-0"></span>**3.6.2 Übungsdurchführung (aktiver Teil)**

Begib dich nun in die Ausgangsposition und führe nun die Übung so aus, wie sie dir in der Anleitung erklärt wurde.

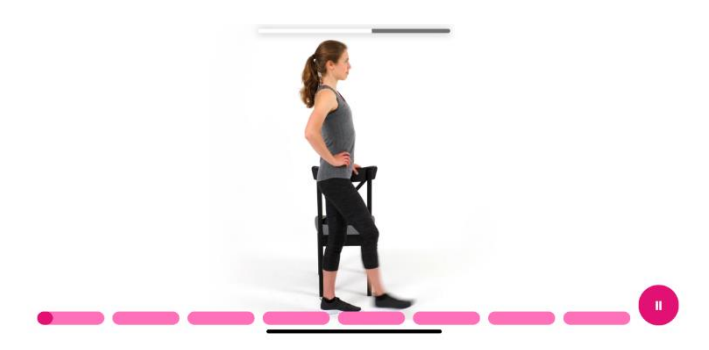

Die Balken am unteren Bildschirmrand zeigen dir zur Orientierung den Fortschritt während der Übung. Zum Abbrechen oder Pausieren der Übungsdurchführung drücke den "Pause-Button" unten rechts im Bild. (Bitte beachte hierzu *Punkt* 3.7.2 *Pause-Button - Training)*

#### <span id="page-18-0"></span>**3.7 Der Videoplayer- Die Funktionen im Überblick**

#### <span id="page-18-1"></span>**3.7.1 Pause-Button - Anleitung**

Mithilfe des "*Pause-Buttons*" kannst du die Anleitung jederzeit pausieren und anschließend entscheiden, wie es weitergehen soll.

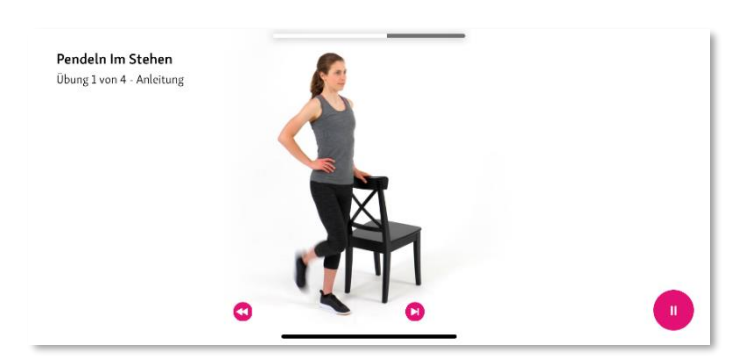

Im "*Pause-Modus*" während der Anleitung (passiver Teil) stehen dir die folgenden Auswahlmöglichkeiten zur Verfügung:

- **"***Training abbrechen"*
- *"Info"*
- *"Zurückspulen – 10 Sekunden"*
- *"Anleitung überspringen"*
- **"***Play***" –** *"Anleitung fortsetzen"*

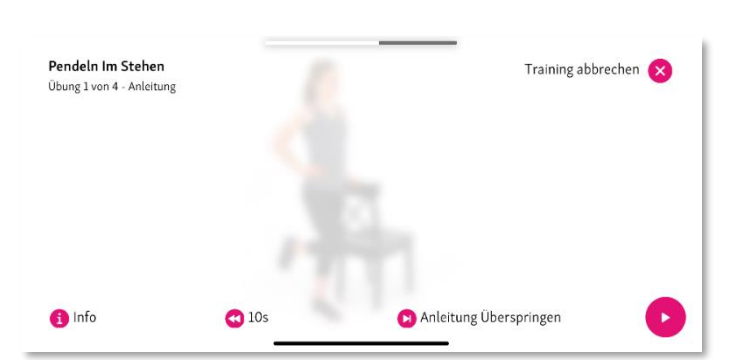

#### <span id="page-18-2"></span>**3.7.1.1 Training abbrechen**

Es hat geklingelt und ein unangemeldeter Besuch steht vor der Tür? Kein Problem, du brichst das Training an dieser Stelle ab und holst es optimaler Weise am selben Tag zu einer späteren Uhrzeit nach.

In diesem Fall musst du jedoch das Training erneut mit der ersten Übung beginnen, damit du aufgewärmt bist und wir einen sinnvollen Ablauf gewährleisten können.

#### <span id="page-18-3"></span>**3.7.1.2 Info**

Wir haben *companion patella* weitestgehend barrierefrei gestaltet.

Solltest du dahingehend Hilfe benötigen, findest du diese über den "*Info-Button*". Hier bekommst du alle notwendigen Informationen zur jeweiligen Übung nochmal in schriftlicher Form.

#### <span id="page-19-0"></span>**3.7.1.3 Zurückspulen – 10 Sekunden**

Diese Funktion haben wir für dich vorgesehen, wenn du in der Anleitung noch einmal Details nachsehen oder -hören möchtest.

Mit dieser Funktion spulst du 10 Sekunden in der Anleitung zurück.

#### <span id="page-19-1"></span>**3.7.1.4 Anleitung überspringen**

Diese Funktion ermöglicht es dir, die Anleitung einer Übung zu überspringen. Wir empfehlen dir die Anleitungen auch späteren Trainingseinheiten vollständig anzusehen, bist du die jeweilige Übung mehrfach ausgeführt hast und sicher beherrscht.

#### <span id="page-19-2"></span>**3.7.1.5 Play – Button**

Setze die Anleitung an dem Punkt fort, an dem du diese unterbrochen hast. Drücke hierzu einfach auf den "Play-Button".

#### <span id="page-19-3"></span>**3.7.2 Pause-Button - Training**

Befindest du dich bereits in der Übungsdurchführung, kannst du mithilfe des "Pause-Buttons" jederzeit dein Training pausieren und anschließend entscheiden, wie es weitergehen soll.

Im "*Pause-Modus*" während der Übungsdurchführung (aktiver Teil) stehen dir die folgenden Auswahlmöglichkeiten zur Verfügung:

- *"Training abbrechen"*
- *"Info"*
- *"Zur Anleitung"*
- *"Übung überspringen"*
- *"Play" – "Training fortsetzen"*

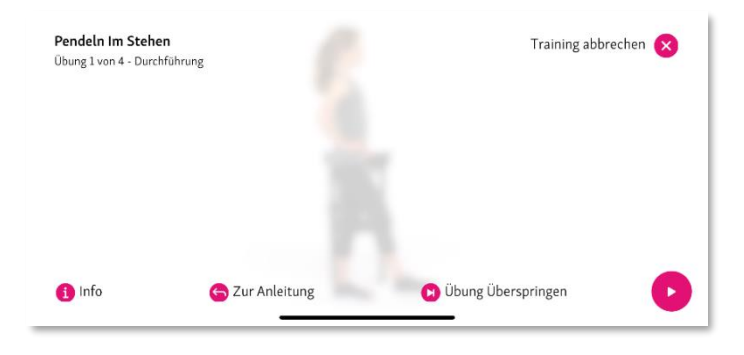

#### <span id="page-19-4"></span>**3.7.2.1 Training abbrechen**

Es hat geklingelt und ein unangemeldeter Besuch steht vor der Tür? Kein Problem, du brichst das Training an dieser Stelle ab und holst es optimaler Weise am selben Tag zu einer späteren Uhrzeit nach.

In diesem Fall musst du jedoch das Training erneut mit der ersten Übung beginnen, damit du aufgewärmt bist und wir einen sinnvollen Ablauf gewährleisten können.

#### <span id="page-20-0"></span>**3.7.2.2 Info**

Wir haben *companion patella* weitestgehend barrierefrei gestaltet.

Solltest du während der Übungsdurchführung dahingehend Hilfe benötigen, findest du diese über den "*Info-Button*". Hier bekommst du alle notwendigen Informationen zur jeweiligen Übung nochmal in schriftlicher Form.

#### <span id="page-20-1"></span>**3.7.2.3 Zur Anleitung**

Diese Funktion haben wir für dich vorgesehen, wenn du dir die Anleitung (passiver Teil) noch einmal nachsehen oder -hören möchtest. Durch Drücken des Buttons "Zurück zur Anleitung" wird die Anleitung (passiver Teil) der jeweiligen Übung erneut gestartet.

#### <span id="page-20-2"></span>**3.7.2.4 Übung überspringen**

Solltest du eine einzelne Übung nicht vollständig absolvieren wollen oder können, kannst du diese Übung überspringen. Dies kann unterschiedliche Gründe (Beispielsweise: Die Übung ist zu schwer oder zu einfach für dich).

Wir möchten unbedingt vermeiden, dass dein Training Übungen enthält, die nicht für dich geeignet sind. Deswegen würden wir gerne den Grund erfahren, weshalb du diese Übung überspringen möchtest. Gib uns bitte ein kurzes Feedback, indem du den jeweiligen Grund auswählst, damit wir dein zukünftiges Training optimal für dich gestalten und anpassen können.

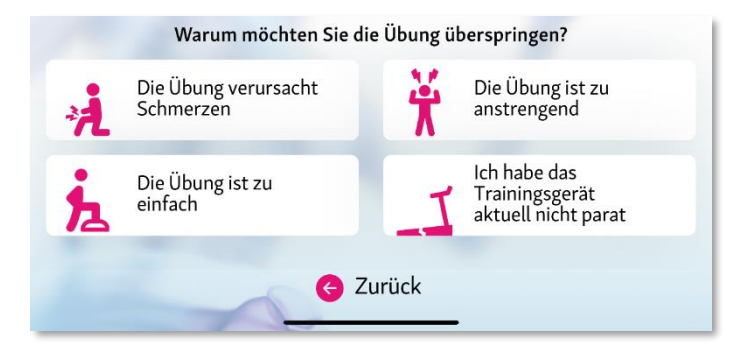

Nach dem Drücken des Buttons "*Übung überspringen*" kannst du auswählen, was dich zum Überspringen der Übung veranlasst hat. Anhand deiner Eingabe wird dein Trainingsplan gegebenenfalls angepasst.

Als Auswahlmöglichkeit stehen dir folgende Möglichkeiten zur Verfügung:

• *"Die Übung verursacht Schmerzen":* Sollte die Übung Schmerzen bei dir verursachen, möchten wir von dir genauer wissen, wie intensiv der Schmerz zu spüren ist, um dein Training anpassen zu können bzw. dir wichtige Hinweise zum weiteren Vorgehen zu geben.

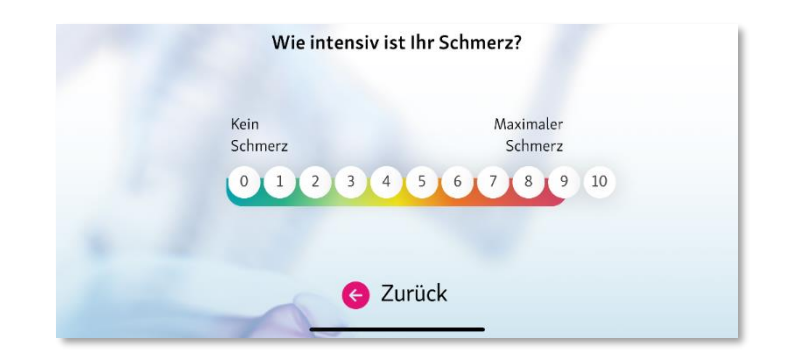

- *"Die Übung ist zu anstrengend":* Sollte dir die Übung zu anstrengend sein, ist dies Information für uns wichtig, um dein Training anzupassen und dir zukünftig ein optimales Training zur Verfügung stellen zu können.
- "*Die Übung ist zu einfach*": Die ein oder andere Übung mag dir vielleicht etwas einfach erscheinen - jedoch sind auch simple Übungen nicht ohne Grund im Trainingsplan enthalten. Möchtest du eine solche Übung aus diesem Grund dennoch überspringen, wird dein Trainingsplan entsprechend angepasst, allerdings muss die Übung mindestens einmal zuvor komplett absolviert worden sein.
- *"Ich habe das Trainingsgerät aktuell nicht parat":* Natürlich kann es vorkommen, dass du das ein oder andere Trainingsgerät nicht immer zur Hand hast (die meisten Übungen kannst du jedoch ganz ohne Equipment durchzuführen). Wähle also diesen Button nur, wenn die Übung ohne das angegebene Gerät tatsächlich nicht durchführbar ist.

#### <span id="page-21-0"></span>**3.7.2.5 Play – Button**

Setze die Übungsdurchführung an dem Punkt fort, an dem du diese unterbrochen hast. Drücke hierzu einfach auf den "Play-Button".

#### <span id="page-22-0"></span>**3.8 Trainingsstatistik**

Über den Homescreen kannst du hierzu jederzeit deine aktuelle "*Trainingsstatistik*" einsehen. Hierdurch behältst du deinen Trainingsfortschritt im Blick.

 $\bullet$  Info

 $10.5$  $115$  $12.5$ 

光

Schmerz

F

 $10$ 

Die Trainingsstatistik gliedert sich in drei (3) Kategorien:

- *"Übersicht"*
- *"Kniefunktion"*
- *"Schmerz"*

Dein bisher absolviertes Training findest du in der "Übersicht" einzeln aufgeschlüsselt.

Diese kannst du dir in der Gesamtübersicht ("Insgesamt") oder für den jeweiligen Trainingstag ("Tag") anzeigen lassen.

Eine Übersicht der absolvierten Trainingseinheiten findest du in der Monatsansicht ("*Monat*").

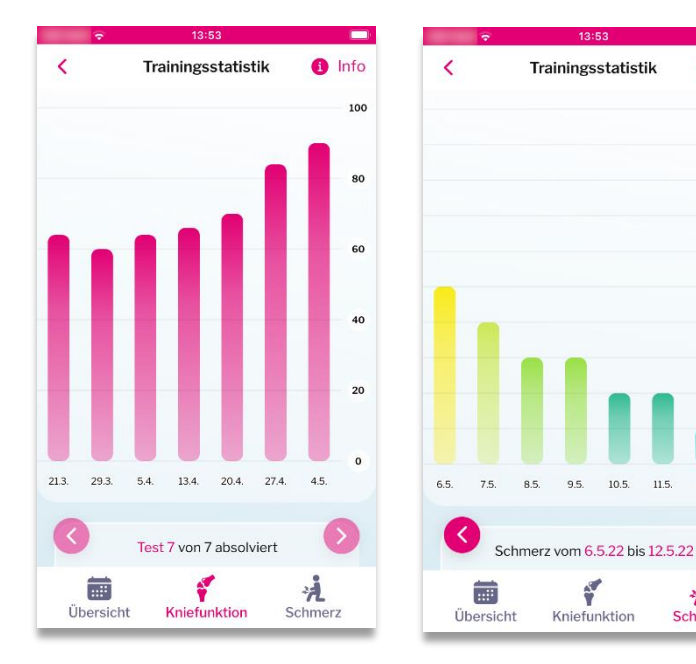

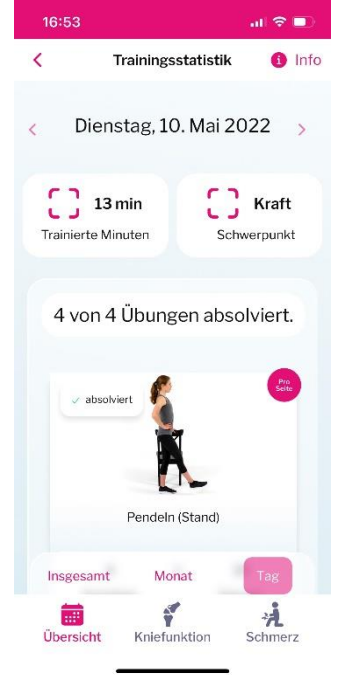

Unter den Rubriken "*Kniefunktion* bzw. "*Schmerz*" findest du die graphisch aufgearbeiteten Ergebnisse der regelmäßig erhobenen Daten der Funktionsabfrage (*Kniefunktion – Kujala Score*) sowie der Schmerzentwicklung (*Schmerz*).

#### <span id="page-23-0"></span>**3.9 Bibliothek**

In der Bibliothek findest du alles Fachwissen und Wissenswertes rund um dein Krankheitsbild oder auch trainingsspezifische Informationen.

Zu bestimmten Trainingseinheiten empfehlen wir dir, den thematisch dazu passenden Beitrag vorab zu lesen.

Unsere Wissensinhalte werden von unserem Fachgremium der Deutschen Kniegesellschaft erstellt und helfen dir dabei dein Krankheitsbild und die Ursachen besser zu verstehen. Ziel ist es dein zukünftiges Verhalten hier optimal für deinen Trainingserfolg auszurichten und dir zu helfen deine Kniefunktion zu verbessern und deine Schmerzen langfristig zu reduzieren.

#### <span id="page-23-1"></span>**3.10 Einstellungen im Menü**

Alle wichtigen Daten und Informationen zu deiner *companion*  patella App findest du im Menü (sog. "Burgermenü") im linken oberen Bildschirmbereich.

Wenn du auf das Burgermenü (3-Querstriche) klickst, erscheint die Menüleiste. Hier stehen dir folgende Auswahlmöglichkeiten zur Verfügung:

- *"Home"*
- *"Einstellungen"*
- *"Sende uns eine Nachricht"*
- *"Logout"*

#### <span id="page-23-2"></span>**3.10.1 Home-Button**

Der "Home-Button" bringt dich zurück zum "Homescreen".

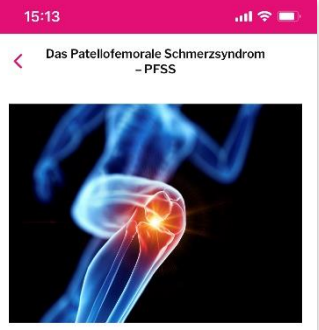

Das PFSS ist ein häufiger, chronischer muskulos kelettaler Zustand, der als Schmerz um oder hinter der Kniescheibe auftritt. Der Schmerz zeigt sich überwiegend bei alltäglichen Aktivitäten, zum Beispiel Kniebeugen, Treppensteigen oder Laufen<sup>1</sup>. Die Schmerzen und Symptome beeinträchtigen nicht nur den Arbeitsalltag, sondern generell eine sorgenfreie Teilnahme am Leben. Sie haben Einfluss auf die körperliche Aktivität und das Sportverhalten der Betroffenen<sup>2,</sup>

#### Komplexes Zusammenspiel, vielfältige Ursachen

Bewegungen im sogenannten patellofemoralen Gelenk, also dem Teilbereich zwischen Knie-

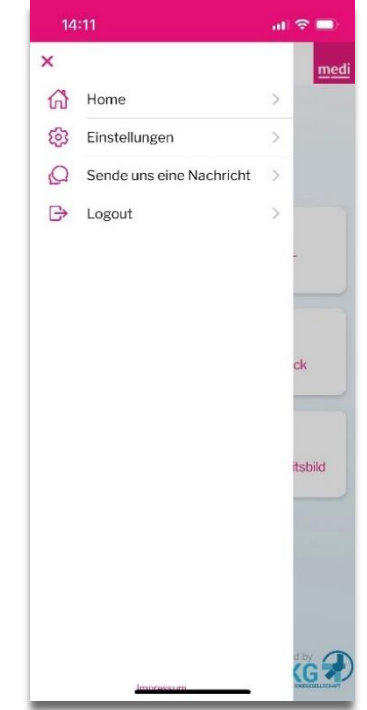

#### <span id="page-24-0"></span>**3.10.2 Einstellungen**

Im Homescreen findest du links oben das sog. "Burgermenü". Unter dem Menüpunkt "Ein*stellungen*" findest du folgende Informationen  $14:11$ 

- *"Meine persönlichen Daten"*
- *"Gebrauchsanweisung"*
- *"Push-Benachrichtigungen"* (nicht bei iOS)
- *"Passwort zurücksetzen"*
- *"Datenschutzerklärung"*
- *"Nutzerdaten exportieren"*
- *"Informationen"*
- *"Alle persönliche Daten herunterladen"*
- *"Benutzerkonto löschen"*

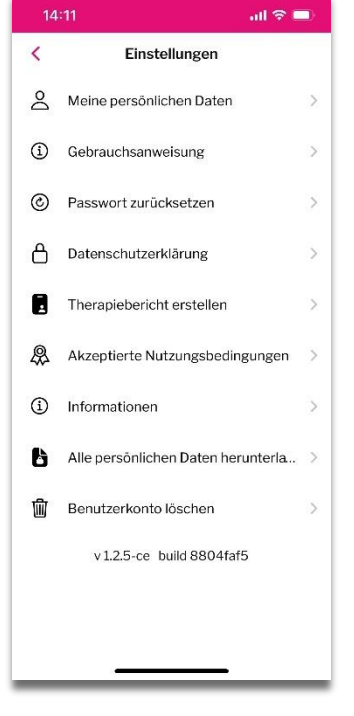

In der untersten Zeile wird die von dir verwendete Softwareversion der *companion patella* angezeigt.

Jede Aktualisierung wird - nachdem diese von unserem Team umfassend getestet und freigegeben wurde - automatisch für dich zur Verfügung gestellt. Selbstverständlich erhältst du auch einen automatischen Hinweis mit allen Informationen zu den neuen Features unseres Updates.

#### <span id="page-24-1"></span>**3.10.2.1 Meine persönlichen Daten**

Unter "*meine persönlichen Daten*" findest du alle Daten, die du bei deiner Registrierung oder im On-Boarding mitgeteilt hast.

Deine personenbezogenen Daten kannst du jederzeit aktualisieren.

#### <span id="page-24-2"></span>**3.10.2.2 Gebrauchsanweisung**

Unter der Rubrik "*Gebrauchsanweisung*" findest du jederzeit einsehbar die aktuell gültige Gebrauchsanweisung.

#### <span id="page-24-3"></span>**3.10.2.3 Push-Benachrichtigungen (nicht für iOS)**

Für deinen optimalen Trainingserfolg ist regelmäßiges Training sehr wichtig – jedoch kann jeder einmal etwas vergessen. Hierfür steht dir unsere Push-Benachrichtigung zur Verfügung (aktuell nicht für iOS / Apple Geräte verfügbar). Für diese Funktion brauchen wir zunächst deine Einwilligung.

Unsere Benachrichtigungsfunktion erinnert dich an die Fortsetzung deines Trainings oder zeigt dir ein neu verfügbares Training an. Zweck ist die Förderung deines persönlichen Trainingserfolgs, der durch ein regelmäßiges Training mit der App erreicht werden kann.

Wenn du dich für einen längeren Zeitraum nicht in die App eingeloggt und trainiert hast, erscheint nach einiger Zeit eine automatische Push-Nachricht auf deinem Bildschirm.

Wenn du nicht regelmäßig an dein Training erinnert oder nicht über neu verfügbare Trainings informiert werden möchtest, so kannst du diese Funktion selbstverständlich deaktivieren. Mit Deaktivierung der Push-Nachrichten werden dir keine Erinnerungen oder Neuerungen mehr angezeigt.

#### <span id="page-25-0"></span>**3.10.2.4 Passwort zurücksetzen**

Solltest du dein Anmeldepasswort zurücksetzen wollen, kannst du über den Button "*Passwort zurücksetzen*" den Änderungsprozess für dein Accountpasswort anstoßen.

Durch Bestätigung der Änderung erhältst du von uns eine E-Mail, um ein neues Passwort für deinen Account zu vergeben.

Bitte beachte die bei der Vergabe deines neuen Passwortes die Anweisung in unserer E-Mail und unsere allgemeinen Sicherheitsvorgaben für Passwörter, damit dein Account ausreichend geschützt bleibt.

#### <span id="page-25-1"></span>**3.10.2.5 Datenschutzerklärung**

Unter der Rubrik "*Datenschutzerklärung*" findest du jederzeit einsehbar die aktuell gültige Datenschutzerklärung und damit alle Informationen in welchem Umfang wir deine personenbezogenen Daten im Rahmen der Therapie speichern und verarbeiten.

#### <span id="page-25-2"></span>**3.10.2.6 Therapiebericht erstellen**

Wir stellen dir bzw. zur Weitergabe an deinen behandelnden Arzt / Ärztin einen Therapiebericht zum Download (Pdf.-Format) zur Verfügung.

Diesen kannst du entweder ausdrucken und / oder digital an deinen Arzt / Ärztin weitergeben.

Der Therapiebericht beinhaltet alle wichtigen Informationen zu deinem bisherigen Trainingsverlauf.

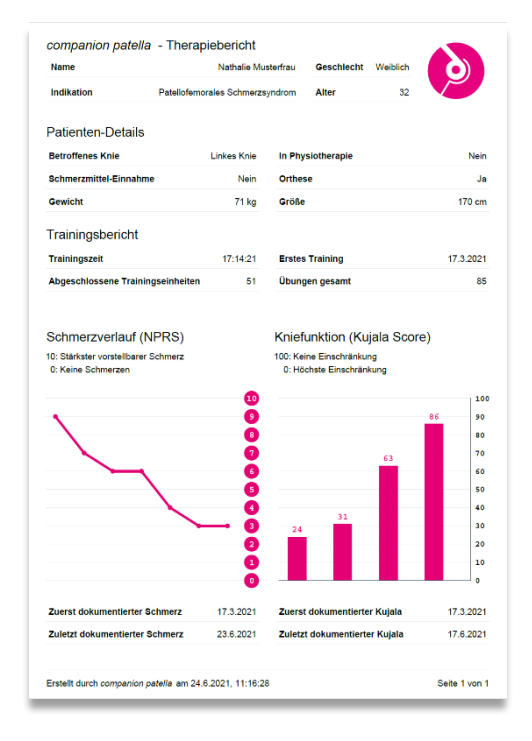

#### <span id="page-26-0"></span>**3.10.2.7 Akzeptierte Nutzungsbedingungen**

Unter "Akzeptierte Nutzungsbedingungen" findest du die aktuelle Version der Nutzungsbedingen bzw. die Datenschutzerklärung/-vereinbarung der companion patella der du zugestimmt hast. Zudem werden hier deine abgegebenen Einwilligungen zur Datennutzung aufgeführt.

Möchtest du deine abgegebene Zustimmung (Nutzungsbedingungen und Datenschutzvereinbarung) oder deine Einwilligungen widerrufen kannst du diese ganz einfach hierüber beantragen. Bitte beachte, dass du nach deinem Widerruf zunächst automatisch ausgeloggt wirst. Soweit eine Zustimmung oder die Abgabe einer Einwilligung notwendig ist, kannst du companion patella erst ´dann weitere nutzen, wenn du bei deinem erneuten Login deine Zustimmung bzw. Einwilligung abgegeben hast.

Für den Fall, dass du dein Nutzerkonto löschen möchtest, wende dich bitte über die Funktion "*Sende uns eine Nachricht*" im Burgermenü an unseren Kundensupport (vgl. 3.10.3 Sende uns eine Nachricht).

#### <span id="page-26-1"></span>**3.10.2.8 Informationen**

Unter der Rubrik "*Informationen*" findest du alle wichtigen Informationen der *companion patella* und die Kontaktmöglichkeiten (Impressum) zum Hersteller.

#### <span id="page-26-2"></span>**3.10.2.9 Alle persönlichen Daten herunterladen**

Alle deine bei uns gespeicherten Daten werden dir über diese Funktion im Dateiformat "*JSON*" ausgegeben.

Nach Bestätigung zum Exportieren der Trainingsauswertung startet automatisch der Download deiner Daten.

#### <span id="page-26-3"></span>**3.10.2.10 Benutzerkonto löschen**

Du kannst jederzeit über den Button "*Benutzerkonto löschen*" und nach erneuter Bestätigung deines Löschwillens die Löschung deines Accounts und der vorhandenen personenbezogenen Daten beantragen. Bitte beachte, dass du ggf. companion patella dann nicht mehr nutzen kannst.

#### <span id="page-26-4"></span>**3.10.3 Sende uns eine Nachricht**

Für alle Fragen, die du in Bezug auf *companion patella* hast, nutze bitte die Funktion "*Sende uns eine Nachricht*" über das Burgermenü.

Wähle hierzu einfach das "Thema" deiner Anfrage und schicke uns deine Frage. Unser Kundensupport wird sich schnellstmöglich mit dir in Verbindung setzen, um deine Anfrage zu bearbeiten.

Bitte beachte, dass wir auf Grund von datenschutz- und datensicherheitsrechtlichen Vorgaben Anfragen nur über die Funktion "*Sende uns eine Nachricht*" bearbeiten können und dürfen. Bei *companion patella* handelt es sich um eine Medizinprodukt nach der DiGAV, das den höchsten datenschutzrechtlichen Standards genügt / genügen muss. Ausschließlich über diesen Kom-

munikationskanal können wir für dich gewährleisten, dass deine hochsensiblen gesundheitsbezogenen Daten und Informationen auch nur an dich gesendet werden und Anfragen nicht von Dritten gestellt werden können.

#### <span id="page-28-0"></span>**3.10.4 Logout**

Wenn du dein Training beendet hast und dich ausloggen möchtest, nutze bitte die Funktion "Logout" über das Burgermenü.

Zur Sicherheit deiner Daten ist dein aktives Ausloggen aus der *companion patella* notwendig, damit deine hochsensiblen gesundheitsbezogenen Daten und Informationen nicht Dritten gegenüber offenbart werden können.

#### <span id="page-28-1"></span>**3.11 Stand der Gebrauchsanweisung und Version der Software**

Der Stand dieser Gebrauchsanweisung: **12.05.2022**

Diese Gebrauchsanweisung ist gültig für die Software: **v 1.2.X - ce**

#### <span id="page-28-2"></span>**3.12 Weitere Informationen**

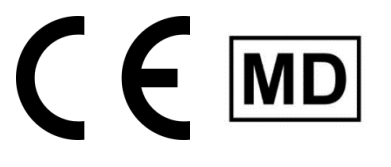

#### *companion patella* **ist ein Medizinprodukt der Klasse 1 nach Medizinprodukteverordnung (2017/745)**

Bei allen weiteren Fragen, wenn dich bitte per E-Mail an: [medi@patella.app](mailto:medi@patella.app) oder wende dich bitte über die Funktion "*Sende uns eine Nachricht*" im Burgermenü an unseren Kundensupport (vgl. 3.10.3 Sende uns eine Nachricht).

Veröffentlichungsdatum:

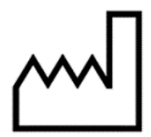

16.05.2022

### <span id="page-29-0"></span>**3.13 Symbollegende**

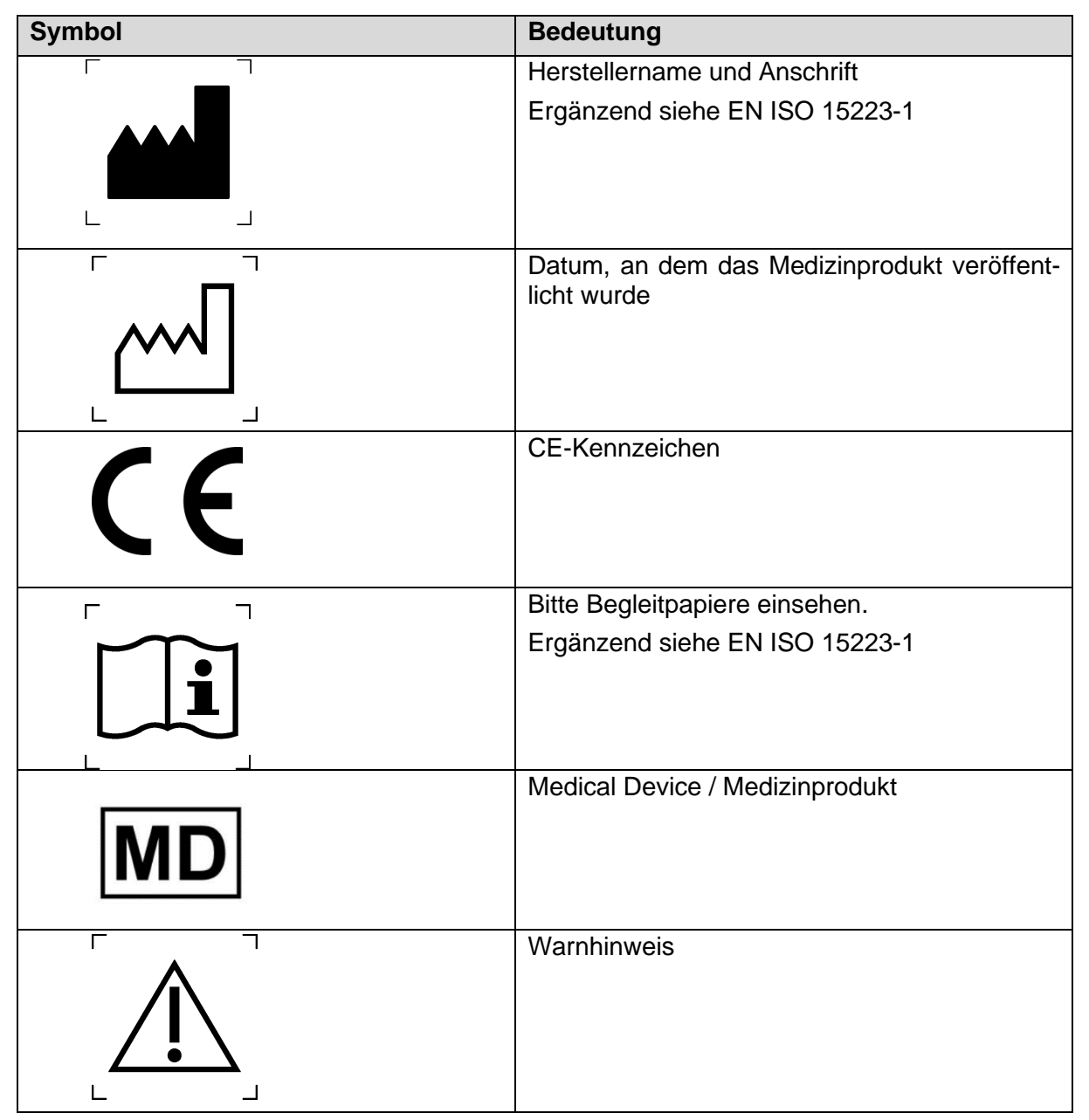